### 使用手冊

#### 歡迎:

感謝您購買本產品。本產品是採用 DLP 技術的最新一代 Pico 投影機。DLP 能提供具有更高對 比及精巧尺寸、更為明亮的畫質。Pico 投影機將上述功能結合媒體播放器及電池,是最為理想 的行動使用解決方案。

在您開始使用本產品之前,我們建議您仔細閱讀本手冊,以發揮 Pico 投影機的最佳功能。祝您 使用愉快!

#### 安全性注意事項:

- 1. 請將裝置放置在嬰幼兒所不易取得的位置。
- 2. 請避免電源變壓器及其他接點接觸滴落或潑灑出的水,並在使用本產品前擦乾您的雙手。 請勿在裝置上或裝置附近放置裝滿液體的物品,例如花瓶等。
- 3. 請確定您所使用的電源插座隨時可用,且不會隱藏。在緊急情況下,請使用電源變壓器將 裝置與電源網路隔離。
- 4. 請將您的裝置遠離所有火源(例如:燭火),並請勿在裝置附近點燃火源。
- 5. 請將裝置與其他物品至少保持 10 cm 遠的距離。確定通風口不致受到報紙、桌布、窗簾等 所覆蓋。
- 6. 為確保您自身的安全,請勿在暴風雨或雷擊時使用投影機。
- 7. 為確保安全性及顯示效果,請務必使用製造商所提供之電源變壓器。
- 8. 電池整合在裝置當中。請勿拆解或修改。應僅由合格維修人員更換本電池。
- 9. 為確保本產品的正常操作及避免任何損壞,請勿在下列條件下使用或儲存本產品:過低/過 高溫度的環境、具有高濕度或長時間日照的地點、可能遭受強烈撞擊的不良條件。
- 10. 本產品在操作時可能會輕微發熱,此乃正常現象。
- 11. 若將裝置從較冷位置移至暖和位置時,請稍待一會再連接電源變壓器。在任何情況下所形 成的凝結,皆可能會損毀本裝置。當本裝置機體溫度達到室溫時,即可安心使用。
- 12. 請謹慎處理產品。請避免接觸尖銳物品。請將裝置遠離金屬物品。
- 13. 請將投影機放置於平坦表面上。撞擊或掉落地面,皆可能會對產品造成損壞。
- 14. 請勿摔落或拆解產品,否則會造成保固無效。開啟或移除護蓋,可能會讓您暴露於危險電 壓或其他危險中。所有維修作業請交由合格的服務人員實施。
- 15. 本產品支援記憶卡之熱插拔。但在插入/拔除您的記憶卡之前,建議先關閉產品電源,以便 保護記憶卡。
- 16. 請僅使用製造商所供應的配件。
- 17. 產品及使用手冊若有任何改進或補充,恕不另行通知。
- 18. 請避免直視投影機鏡頭。

#### **FCC** 法規遵從聲明:

本裝置符合 FCC 規則第 15 部份。操作上必須受制於下列兩項條件:(1) 本裝置不會導致有害的無線電波干擾,及(2)本裝置必須接受任何接收的 無線電波干擾,包括可能導致操作異常的干擾。

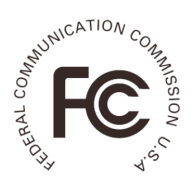

本設備係依照美國聯邦委員會規範第 15 條之規定測試,結果符合 B 級 數位裝置之各項限制。這些限制之用意旨在規定住宅安裝時應提供適當 之保護,以防範不良干擾。若未依照指示安裝及使用本裝備,它所產生、

使用及輻射的無線電頻率能量,可能會對無線電通訊造成有害的電波干擾。 然而,對於特定之安裝並不保證不會造成干擾。如本設備確對收音機或電視設備接收造成不良 干擾(可藉由開關設備之方式確認),則用戶可透過下述一或多種方法試著解除干擾:

- 重新調整接收天線之方向。
- 使設備遠離接收器。
- 將設備連接至不同插座上,讓設備與接收器各自使用不同的電路。
- 洽詢經銷商或具相關經驗的無線電/電視技術人員尋求額外建議。

請注意,非經審查法規負責單位明示批准,而對本設備進行變更或修改,會造成您操作本裝備 無效。

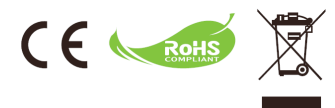

若本產品即將耗損無法使用,請予以適當回收。不得以家 庭廢棄物處理。必須透過適當的回收系統個別處理。

#### 廢棄物電池的處置**(**適用於具有個別回收系統的歐盟及其他歐洲國家**)**

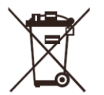

若在電池上或其他包裝上出現本符號,代表本產品所提供的電池不得以家庭廢棄 物處理。

對某些電池來說,本符號可能會與化學符號組合使用。若電池含有超遛 0.0005% 的汞或 0.004%的鉛,將會加入汞(Hg)或鉛(Pb)的化學符號。

為確保電池獲得適當處理,請在產品使用壽命結束時,將其轉交給適當的回收站,以回收電子 及電器設備,並將電池轉交給適當的回收站以回收廢棄電池。

### 投影機之照顧及安全性資訊:

請遵守本使用手冊所建議之所有警告、注意事項及維護方式。

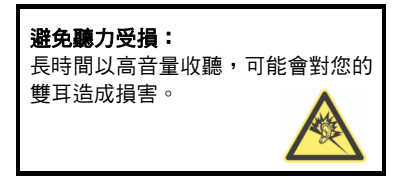

眼睛安全性警告! 切記隨時避免直視/直接面向投影 機之光束。

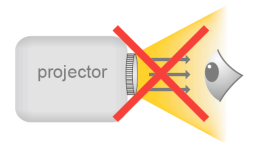

#### 使用注意事項:

#### 請:

- 在清潔產品前請先關閉及拔除電源。
- 請使用沾上中性清潔劑的軟乾布清潔顯示外殼。
- 若長時間不使用產品時,請拔除電源。
- 確保室內溫度在 0 35°C 之間。
- 相對濕度 20 % 80%、80% (最高)、無凝結。
- 投影機在連續使用後,因為其高效能導致機體發熱,為正常現象。

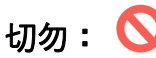

- •阻塞通風開口。
- y 使用磨蝕性清潔劑、蠟或溶劑清潔機體。
- y 在下列情況下使用:
	- ►在極熱、極冷或潮濕環境中。
	- ►在過多灰塵或髒污的環境中。
	- ►靠近任何可能產生強磁場的設備。
	- ►在陽光直射環境中。

# 使用手冊

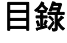

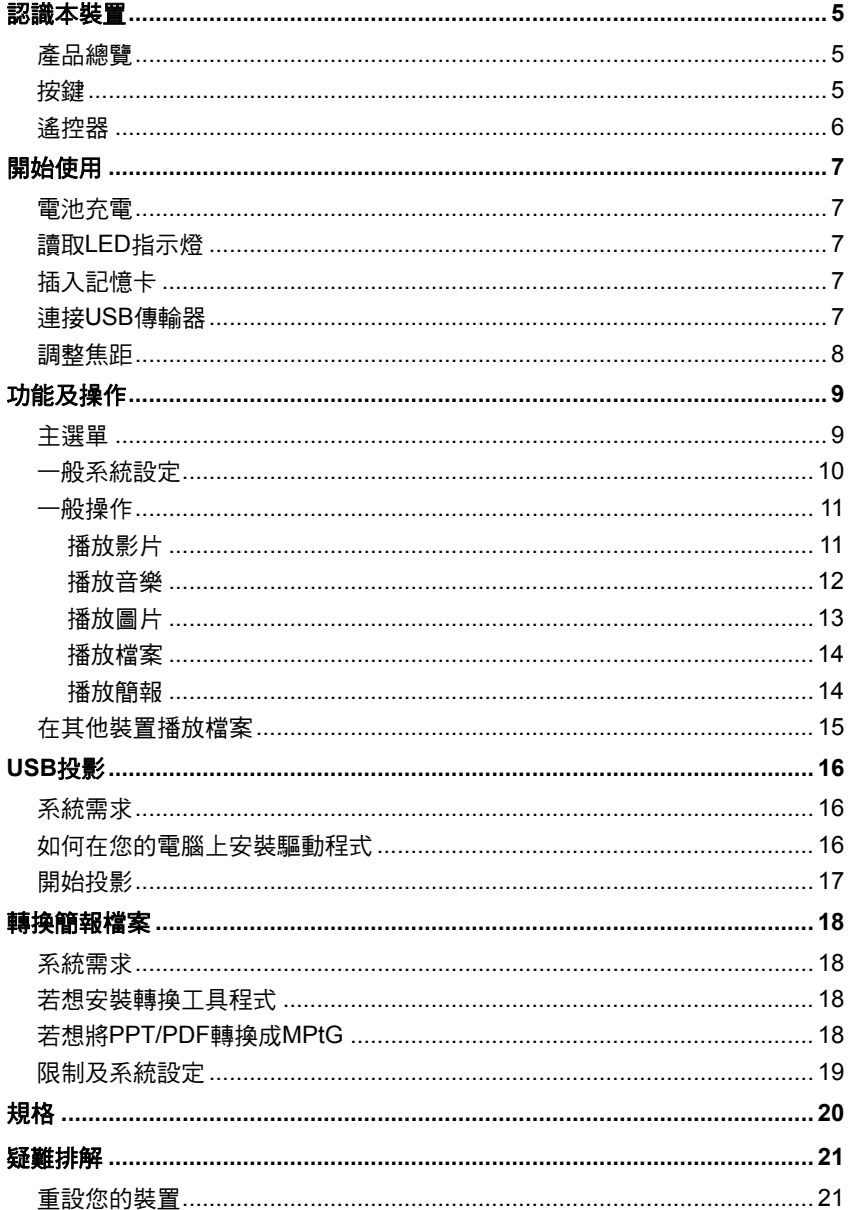

<span id="page-4-0"></span>使用手冊

<span id="page-4-1"></span>認識本裝置

<span id="page-4-2"></span>產品總覽

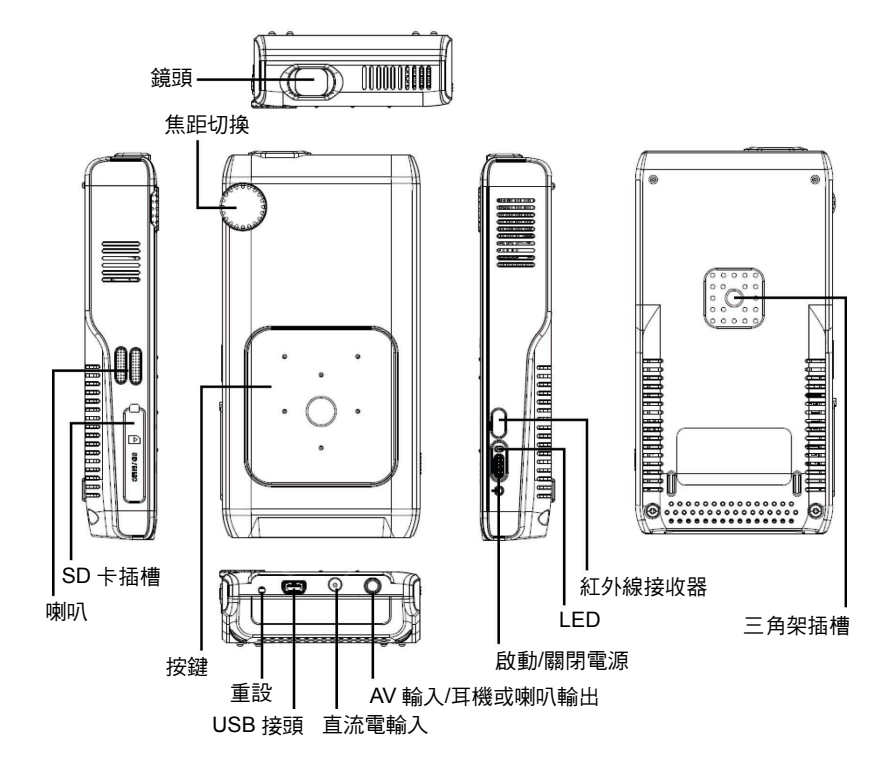

<span id="page-4-3"></span>按鍵

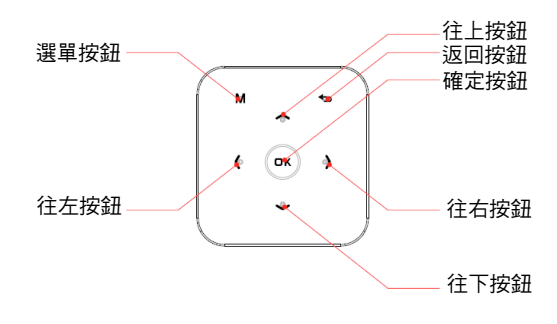

## <span id="page-5-0"></span>使用手冊

## <span id="page-5-1"></span>遙控器

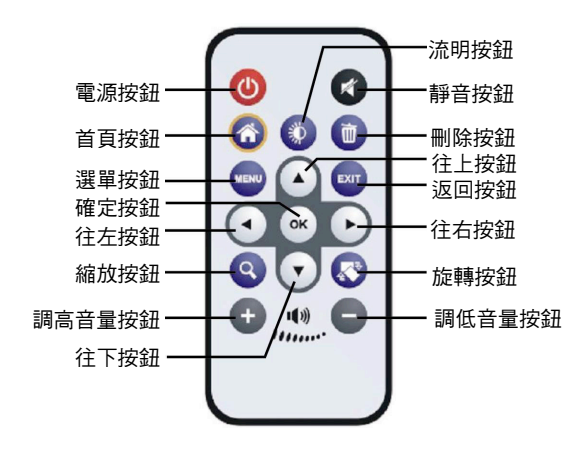

<span id="page-6-0"></span>使用手冊

<span id="page-6-1"></span>開始使用

<span id="page-6-2"></span>電池充電

在您首次使用投影機時,裝置的內建電池可能尚未完全充飽電。 您可以依照下列兩種方法為電池充電:

- 將 AC 電源變壓器插入裝置的 DC-IN 插孔,並連接至電源的 另一端。
- 將所附的 USB 纜線的小端連接裝置的 USB 埠,較大的一端 連接至供電的個人電腦。請確定已關閉投影機電源。

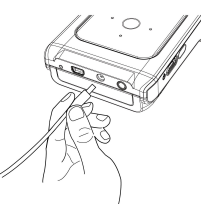

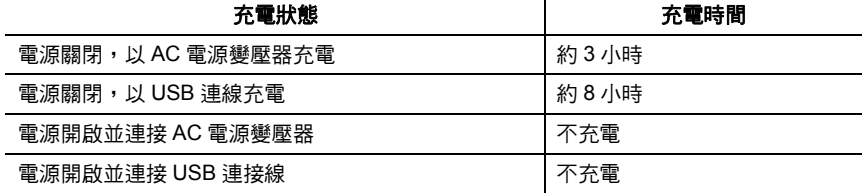

### <span id="page-6-3"></span>讀取**LED**指示燈

在充電時,裝置上的 LED 會顯示內建電池的電量等級:

- 橘色 電池充電中
- 綠色 電池已充飽電

在使用個人電腦為電池充電時,請務必關閉投影機。否則就會停止充電。

### <span id="page-6-4"></span>插入記憶卡

開啟 SD 卡插槽護蓋。關閉插槽護蓋。 以邊緣握住 SD 卡,將它輕輕插入插槽(如下所示)直到卡住插槽底部 為止。

若想取出記憶卡,請輕輕向內推動卡片上緣,它就會稍微彈出,然 後將卡片拉出插槽。

### <span id="page-6-5"></span>連接**USB**傳輸器

使用將 USB 主機纜線,並將其小端連接投影機的 USB 接頭。將纜線的較大端連接 USB 傳 輸器。

<span id="page-7-0"></span>使用手冊

## <span id="page-7-1"></span>調整焦距

轉動焦距輪調整焦距,以獲得較清晰及清楚的圖片。

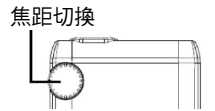

#### 調整投影的影像:

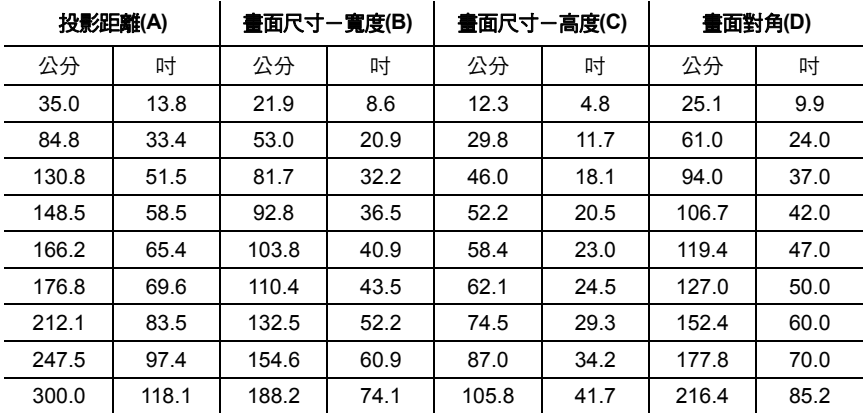

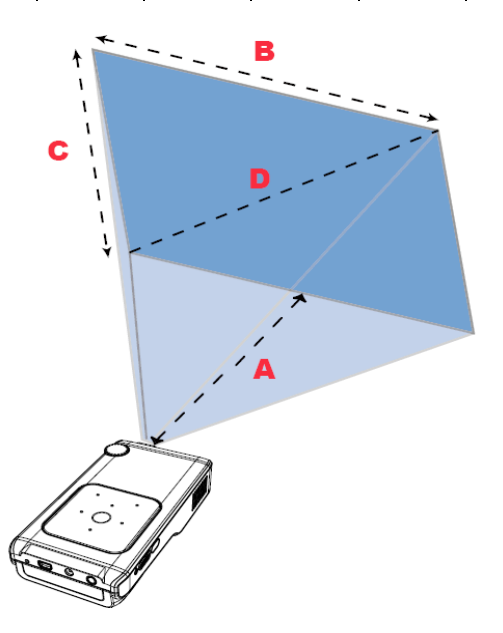

<span id="page-8-0"></span>使用手冊

<span id="page-8-1"></span>功能及操作

## <span id="page-8-2"></span>主選單

在開啟投影機之後,您將會先看到開機畫面,然後看到下列的主選單。

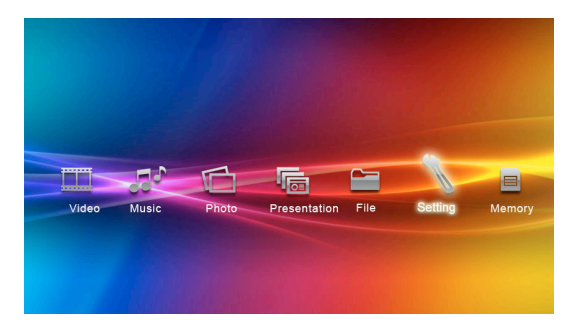

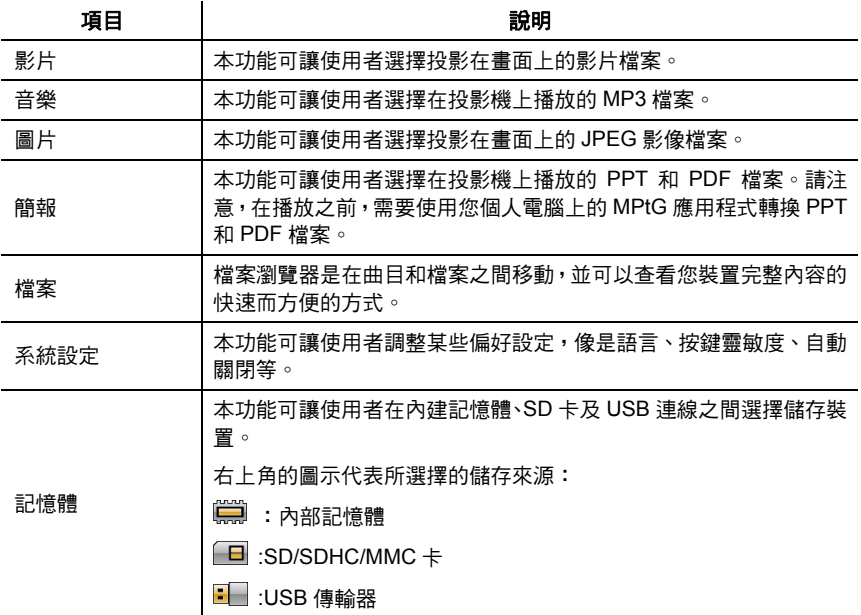

使用向左 **(◄)** 和向右鍵 **(►)** 瀏覽主選單,並按下確定以選擇您想要進入的選項。

<span id="page-9-0"></span>使用手冊

### <span id="page-9-1"></span>一般系統設定

在主選單畫面上,選擇系統設定項目並按下確定按鈕。您將會看到下面的系統設定畫面。

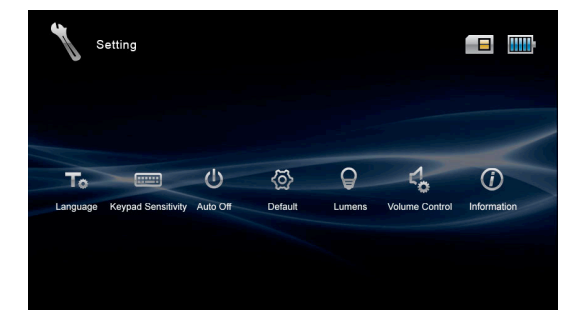

- 語言:本項目可讓使用者選擇所顯示的系統語言。
- 按鍵靈敏度:本項目可讓使用者設定按鍵靈敏度(可用設定值為 1~5)。數值越高,靈敏 度越高。
- 自動關閉:本項目可讓使用者啟用或停用系統的自動電源關閉功能。若已關閉自動電 源關閉,投影機將會持續亮起。不建議在電池模式中使用本系統設定。
- **出廠設定:**本項目可讓使用者還原成出廠出廠設定系統設定。
- 流明:本項目可讓使用者選擇環保模式或增強模式,以變更流明模式。在環保模式中, 流明會較低,但也會減少電源消耗(建議電池模式使用)
- 音量控制:本項目可讓使用者選擇耳機或喇叭做為音訊輸出裝置。
- **資訊:**本項目會顯示系統資訊,包括韌體/硬體版本及內建記憶體/SD 卡的可用空間。 亦可由此執行韌體升級。若想取得最新韌體,請造訪 Aiptek 網站,並依據韌體檔案所 提供的升級標準作業程序的指示操作。

#### 若想設定設定值:

- 1. 選擇檔案項目,並按下確定按鈕,以顯示項目可用的系統設定選項。
- 2. 選擇想要的選項,並按下確定按鈕。將會自動儲存系統設定。
- 3. 若想放棄設定,請按下返回**( )**按鈕。您將回到前一個畫面,而不會變更系統設定。

### <span id="page-10-2"></span><span id="page-10-1"></span><span id="page-10-0"></span>一般操作

#### 播放影片

- 1. 在主選單上選擇影片項目,並按下確定按鈕以進入影片畫面。 請執行下列其中一項:
	- 按下確定以開始播放影片。再次按下確定以暫停播放影片。
	- 按下向左**/**向右**(◄/►)**按鈕以移動至前一個/下一個檔案。
	- 按下並按住向左**/**向右**(◄/►)**按鈕以快速前進/快速倒帶。
	- 按下向上**/**向下**(▲/▼)**按鈕以增加/減少音量。
- 2. 按下選單**(M)**按鈕以呼叫出影片設定畫面。
	- 在影片設定畫面中,您可以:
		- 按下向左**/**向右**(◄/►)**按鈕以移動至前一個/下一個設定選單;在選擇時,按下向上**/** 向下**(▲/▼)**按鈕以移動至選單的設定項目。
	- 按下確定按鈕以確認設定值。
	- 按下**返回(←)**以返回前一個選單。
- 3. 在影片設定畫面中,您可以設定下列選項:

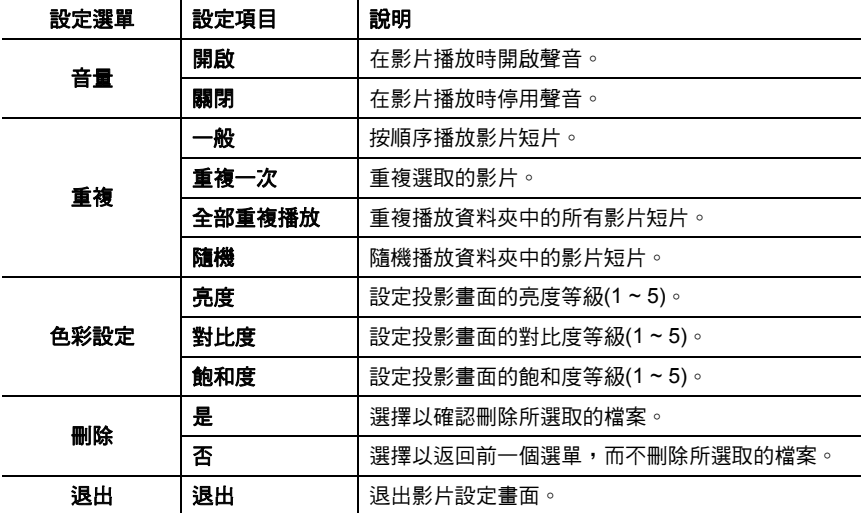

#### <span id="page-11-1"></span><span id="page-11-0"></span>播放音樂

- 1. 在主選單上選擇音樂項目,並按下確定按鈕以進入音樂畫面。 請執行下列其中一項:
	- 按下確定按鈕以開始播放音樂曲目。再次按下確定以暫停播放曲目。
	- 按下向左**/**向右**(◄/►)**按鈕以移動至前一個/下一個檔案。
	- 按下並按住向左**/**向右**(◄/►)**按鈕以快速前進/快速倒帶。
	- 按下向上**/**向下**(▲/▼)**按鈕以增加/減少音量。
- 2. 按下選單**(M)**按鈕以呼叫出音樂設定畫面。

在音樂設定畫面中,您可以:

- 按下向左**/**向右**(◄/►)**按鈕以移動至前一個/下一個設定選單;在選擇時,按下向上**/** 向下**(▲/▼)**按鈕以移動至選單的設定項目。
- 按下確定按鈕以確認設定值。
- 按下**返回(←)**以返回前一個選單。
- 3. 在音樂設定畫面中,您可以設定下列選項:

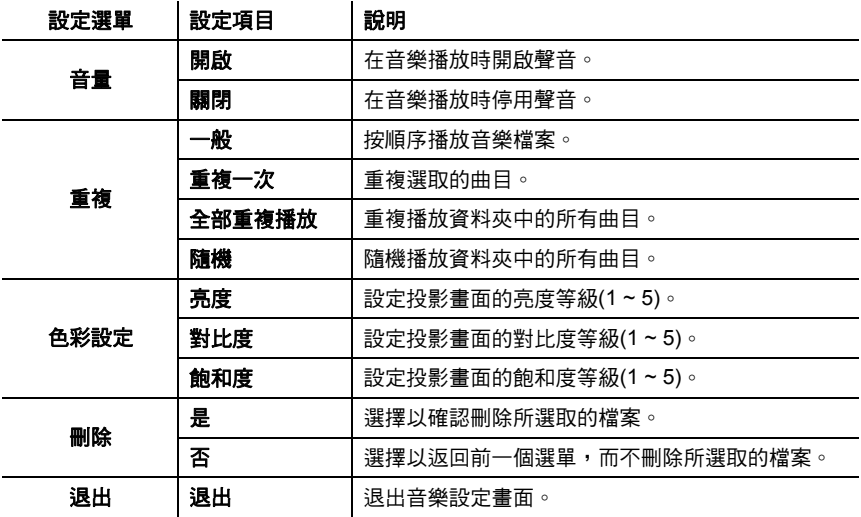

#### <span id="page-12-1"></span><span id="page-12-0"></span>播放圖片

- 1. 在主選單上選擇圖片項目,並按下確定按鈕以進入圖片畫面。 請執行下列其中一項:
	- 按下確定以開始播放投影片。再次按下確定以暫停播放投影片。
	- 按下向左**/**向右**(◄/►)**按鈕以跳至前一張/下一張圖片。
	- 按下向上**/**向下**(▲/▼)**按鈕以放大/縮小靜止影像的圖片。
	- 按下向上**/**向下**(▲/▼)**按鈕以在投影片中增加/減少音量。
- 2. 按下選單**(M)**按鈕以呼叫出圖片設定畫面。
	- 在圖片設定畫面中,您可以:
		- 按下向左**/**向右**(◄/►)**按鈕以移動至前一個/下一個設定選單;在選擇時,按下向上**/** 向下**(▲/▼)**按鈕以移動至選單的設定項目。
		- 按下確定按鈕以確認設定值。
		- 按下**返回(←)**以返回前一個選單。
- 3. 在圖片設定畫面中,您可以設定下列選項:

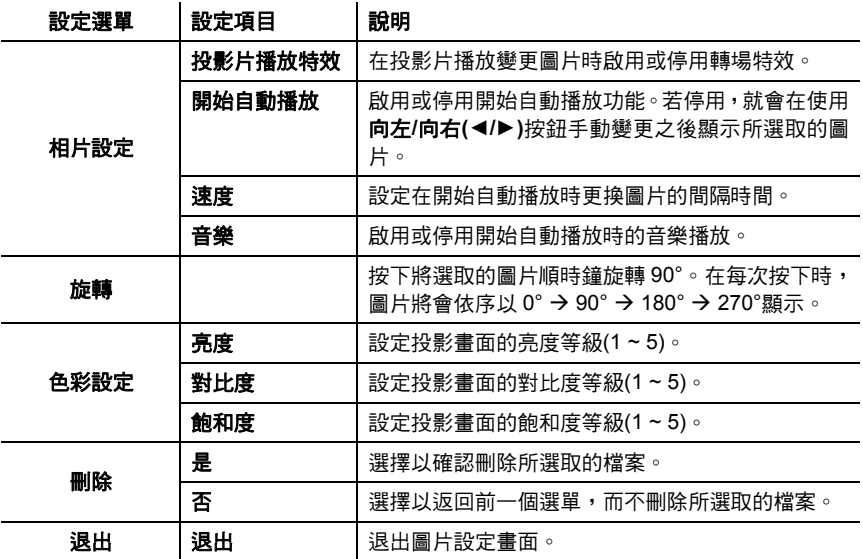

#### <span id="page-13-1"></span><span id="page-13-0"></span>播放檔案

- 1. 在主選單上選擇檔案項目,並按下確定按鈕以進入檔案畫面。
- 2. 按下選單**(M)**按鈕以呼叫出檔案設定畫面。
	- 在檔案設定畫面中,您可以:
	- 按下向左**/**向右**(◄/►)**按鈕以移動至前一個/下一個設定選單;在選擇時,按下向上**/** 向下**(▲/▼)**按鈕以移動至選單的設定項目。
	- 按下確定按鈕以確認設定值。
	- 按下**返回(←)**以返回前一個選單。
- 3. 在檔案設定畫面中,您可以設定下列選項:

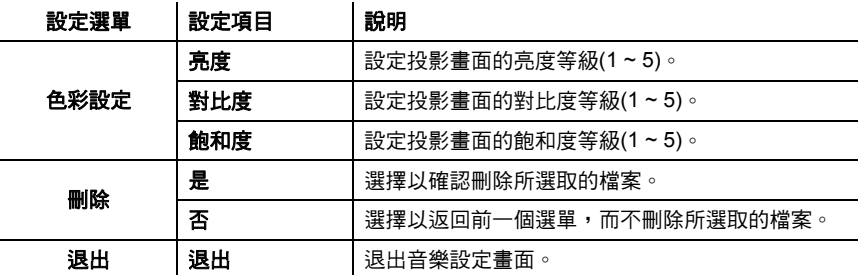

#### <span id="page-13-2"></span>播放簡報

- 1. 在主選單上選擇簡報項目,並按下確定按鈕以進入簡報畫面。
- 2. 投影機可以在內建記憶體、USB傳輸器或SD/SDHC/MMC卡上播放已轉換的PPT/PDF 檔案。

若想瞭解更多資訊,請參閱*轉換簡報檔案*章節。

- 3. 在播放 PPT 檔案時,請執行下列其中一項:
	- 按下向左**/**向右**(◄/►)**按鈕以移至前一個/下一個頁面。
	- 按下確定按鈕以開始/暫停簡報。
	- 按下向上**/**向下**(▲/▼)**按鈕以前往前一個/下一個動畫特效。
	- 在播放 PDF 檔案時,請執行下列其中一項:
	- 按下向左**/**向右**(◄/►)**按鈕以移至前一個/下一個頁面。
	- 按下向上**/**向下**(▲/▼)**按鈕以上/下移動頁面。

不支援 4:3 (寬度:高度)的 PDF 檔案。

## <span id="page-14-1"></span><span id="page-14-0"></span>在其他裝置播放檔案

您可以將投影機連接至您的媒體播放器。在將媒體播放器連接投影機之前,您必須備妥媒 體播放器專用的色差 AV 輸出線及投影機的 AV 線。

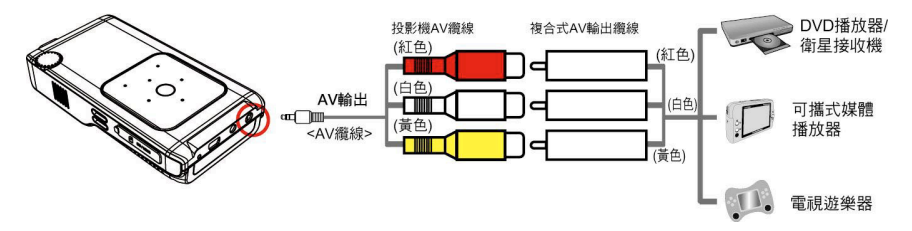

- 1. 將色差 AV 輸出線連接至媒體播放器。
- 2. 同時連接兩條 AV 線(黃色對黃色、白色對白色及紅色對紅色)。
- 8
- 1. 在某些媒體播放器或纜線上,白色可能會是黑色。
- 2. 請確定您的媒體播放器具有影音輸出功能。

<span id="page-15-1"></span><span id="page-15-0"></span>*USB*投影

### <span id="page-15-2"></span>系統需求

您的系統必須至少具備下列規格,才能在您的系統上順暢運作:

作業系統: Windows XP SP2 或更新版本、Windows Vista、Win 7 **CPU**: 雙核心 CPU 或更高等級 隨機存取記憶體: 2GB DDR RAM 或更多 介面: 一個可用的 USB 2.0 連接埠 硬碟: 50MB 可用空間

### <span id="page-15-3"></span>如何在您的電腦上安裝驅動程式

在使用投影機投影之前,您必須先在您的筆記型電腦/個人電腦上安裝 Pico 投影機驅動程 式。

- 1. 將軟體光碟(已隨附在套件中)插入筆記型電腦/個人電腦的 CD-ROM 光碟機中。您可以 在軟體光碟中找到所附的設定程式。按兩下以執行設定精靈,然後依照螢幕上的操作 說明完成安裝。
- 2. 將會出現設定精靈,以供您選擇喜好的語言。請依照螢幕上的指示完成安裝。
- 3. 在驅動程式安裝過程中,可能會彈出硬體安裝對話框。請在硬體安裝對話框視窗中按 一下仍繼續。

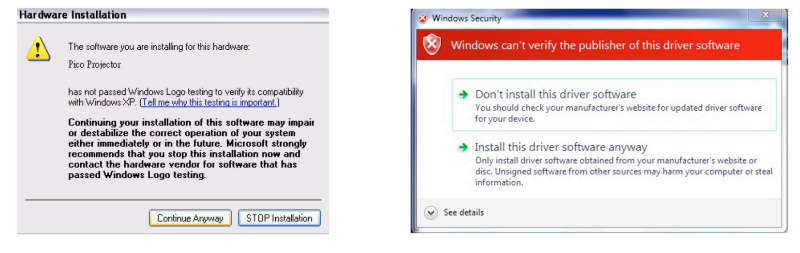

適用 Windows XP **buying the control of the control of the control of the control of the control of the control of the control of the control of the control of the control of the control of the control of the control of the** 

4. 在完成驅動程式安裝時,會彈出電腦重新啟動對話框。請選擇「是」以重新啟動您的 電腦,然後按一下「完成」以關閉程式。

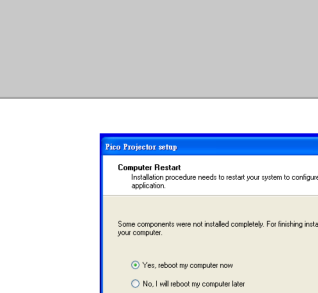

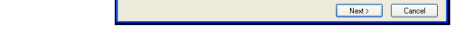

5. 在重新啟動後,Pico 投影機即已成功安裝在您的筆記型電腦/個人電腦上。

### <span id="page-16-1"></span>開始投影

<span id="page-16-0"></span>使用手冊

在安裝之後,您即可在桌面上看到 Pico 投影機圖示。按一下圖示以開始投影。接著在功能 列的時鐘旁就會出現 Pico 投影機的控制圖示。

控制面板會顯示三項功能:

- **1.** 全螢幕: 投影的影像與您的個人電腦具有相同的解析度。圖片會以 1:1 顯 示,並自動縮小為 Pico 投影機的原生解析度。若您需要完整解析 度,請在功能強大的個人電腦上使用本模式。
- **2.** 相容模式: 在相容模式下,您個人電腦的解析度會降低至 800x600 畫素,並 以 V50 投影。其優點是可能會有較佳的圖片品質,且您系統的效 能表現較佳。
- 3. **退出:** 不在某些人的事情的人都不会被认为的问题的程式。

請記住,每次您想要使用投影機時,皆請依下列步驟進行:

- 1. 使用 USB 連接線將投影機連接至您的筆記型電腦/個人電腦。若需要電源,請使用第二 個 USB 或轉接器。
- 2. 按一下桌面上的圖示以開啟 Pico 投影機應用程式。
- 3. 選擇適合您投影的最佳模式。

 $\overline{S}$  使用含有 Atom CPU 或其他單核心處理器的小筆電,可能會影響您系統的效能。下 列建議或許能幫助投影更為順暢。

1. 將影片的解析度調至低於 640x480。

- 2. 選擇投影的「相容模式」。
- 3. 使用下列網址的授權免費媒體播放器播放影片: http://kmplayer.en.softonic.com

為節省電力,當您完成簡報時,請將 USB 線從筆記型電腦/個人電腦拔除。

<span id="page-17-0"></span>使用手冊

# <span id="page-17-1"></span>轉換簡報檔案

必須先將 PDF/PPT 檔案轉換成 MPtG 檔案,才可以在投影機上播放。

<span id="page-17-2"></span>系統需求

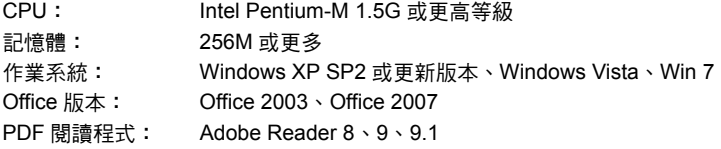

### <span id="page-17-3"></span>若想安裝轉換工具程式

- 1. 請將投影機連接您的個人電腦,並開啟投影機。您可以在投影機的內建記憶體中找到 所附的安裝程式。
- 2. 按兩下圖示以執行設定精靈,然後依照螢幕上的操作說明完成安裝。
- 3. 在完成安裝時,您的桌面上將會出現工具圖示(  $\omega$  )。
- 4. 按兩下圖示即可開啟轉換工具。將會依下列顯示出現工具的控制面板:

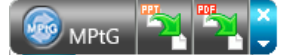

### <span id="page-17-4"></span>若想將**PPT/PDF**轉換成**MPtG**

- 1. 在控制面板上,執行下列動作:
	- 按一下<mark>"习</mark>將 PPT 轉換成 MPtG。
	- 按一下<mark>骂 </mark>將 PDF 轉換成 MPtG。
- 2. 選擇您想要轉換的 PPT/PDF 檔案。
- 3. 選擇目標的目的地。

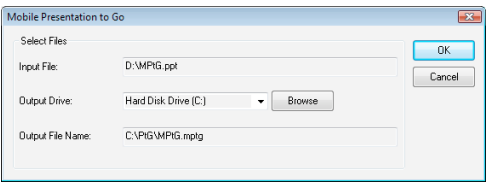

- 輸入檔案:所選取 PPT/PDF 檔案的完整路徑。
- 輸出磁碟:目標儲存磁碟的路徑。
- 輸出檔案名稱:所轉換 MPtG 檔案的名稱及完整路徑。系統會將轉換的檔案,以與 原始檔案相同的名稱儲存在相同的資料夾中(若未偵測到任何抽取式磁碟)。
- 4. 按一下**確定**以開始轉換。在完成時,您就可以直接在投影機上播放檔案!

## <span id="page-18-1"></span><span id="page-18-0"></span>限制及系統設定

- MPtG 支援大多數可在桌面畫面中顯示的 PPT 動畫特效,不包括:
	- 使用計時器或重複功能來自動播放的動畫特效。
	- 超過 60 秒的單一動畫特效。若有循環的動畫特效,MPtG 最多僅會記錄 60 秒。
	- 若 PPT 畫面停止變更 3 秒,系統會視為它已完成目前動畫,並會傳送「Enter」鍵 要求 PPT 進行下一個步驟。
	- 內嵌的 VBA 物件和 OLE 物件。
	- 若想變更動畫特效時間的最大值,按一下控制面板上的 <mark>֍ Marce</mark> 圖示,然後從最大 動畫顯示時間下拉式選單中選擇 10/20/30/60 秒。

<span id="page-19-1"></span><span id="page-19-0"></span>規格

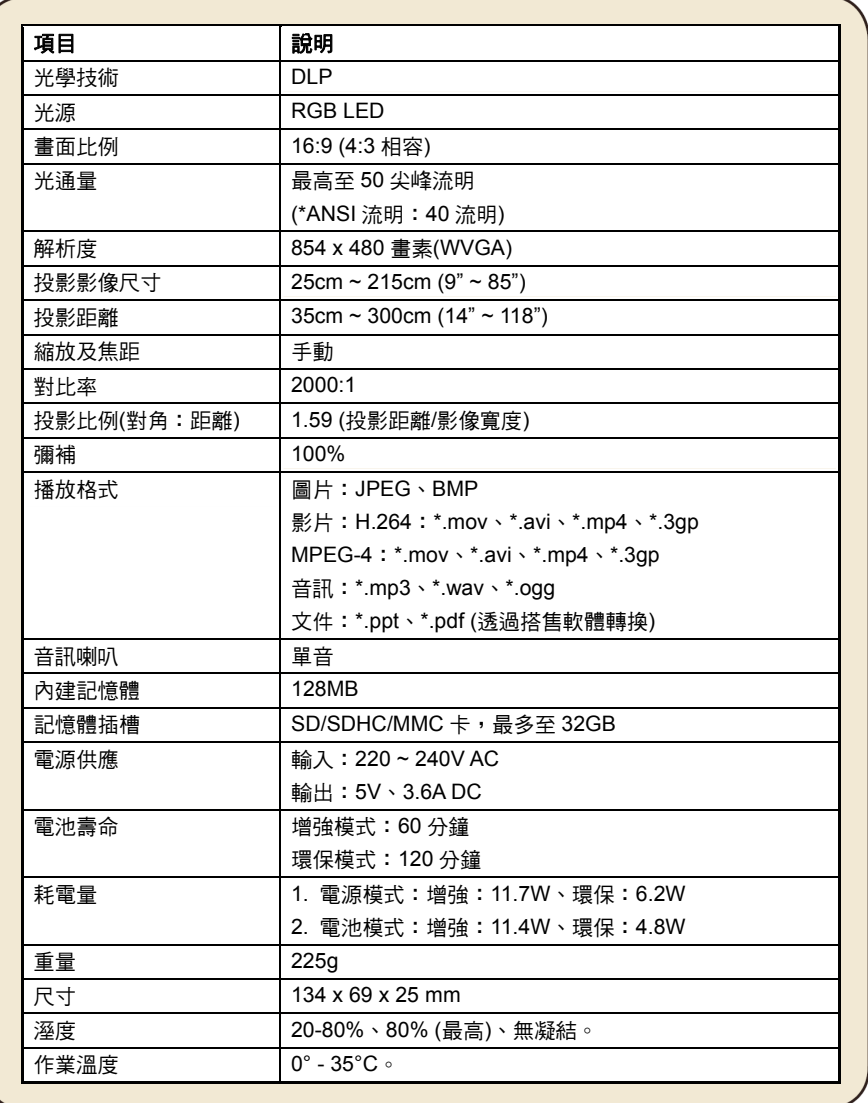

<span id="page-20-0"></span>使用手冊

<span id="page-20-1"></span>疑難排解

若投影機無法正常運作,在聯絡授權維修中心之前,請檢查下列項目。

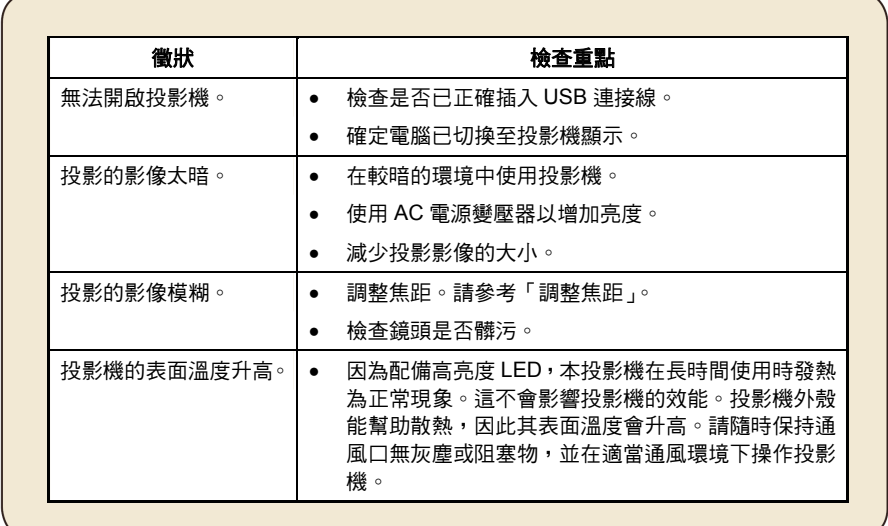

### <span id="page-20-2"></span>重設您的裝置

有時您可能需要重設您的 Micro 投影機。 這在程式無法正常執行時尤其實用。 請找到裝置下方顯示**重設**的小孔。 使用迴紋針的尖端輕輕向內壓下按鈕。

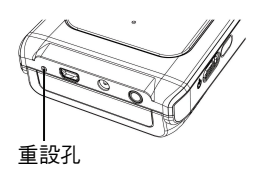